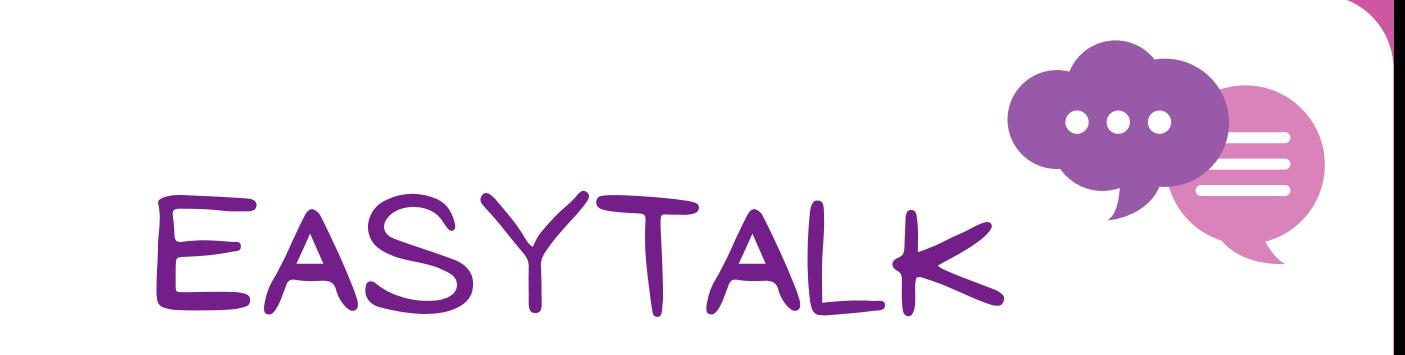

#### **Integrantes do Grupo:**

- Cláudia Mikaelly da Silva;
- Diego Ribeiro de Sousa;
- Edson dos Santos Teixeira Junior;
- Letícia dos Santos Castro;
- Luís Tiago Ferreira Melo dos Santos;
- Nicole Freitas de Oliveira;
- Rafaella de Oliveira Barros;

#### **Docente:**

Maurício Neves Asenjo

2023

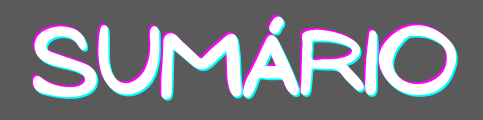

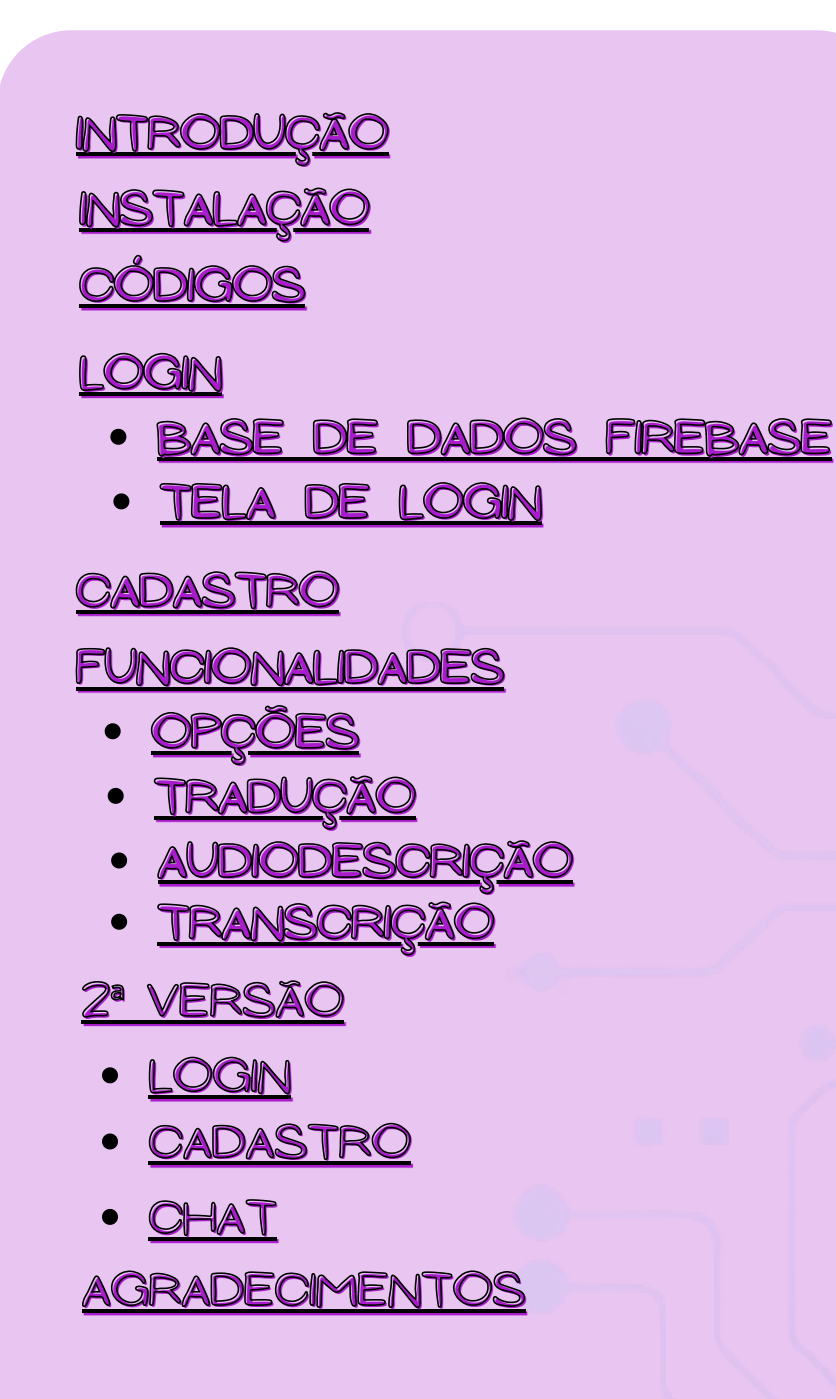

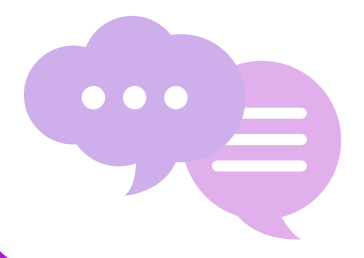

## <span id="page-2-0"></span>**introdução**

A criação desse App teve como objetivo explorar nossos aprendizados obtidos no curso técnico em informática e contribuir com um software inclusivo que visa atender necessidades na comunicação entre pessoas que possam ter alguma deficiência que dificulte esse processo.

Criamos um aplicativo de mensagens que além de enviar e receber mensagens de texto, também inclui outras funcionalidades, como:

- Conversão de texto para áudio;
- Transcrição de áudio para texto;
- Tradução de mensagens;
- Detecção de texto em imagem e sua conversão para áudio;

Para isso, resolvemos iniciar desenvolvendo as funcionalidades listadas acima e integrá-las a uma interface gráfica. Em seguida, foi criada a tela de chat, onde ocorre o envio e recebimento de mensagens entre dispositivos.

## **introdução**

Para criar nosso aplicativo, optamos por utilizar a linguagem de programação Python, uma escolha cada vez mais popular no mercado corporativo. Isso se deve à sua capacidade de proporcionar maior agilidade, produtividade e qualidade nas entregas.

O Python oferece várias vantagens, tais como:

- Facilidade de aprendizado
- Sintaxe intuitiva
- Diversidade de bibliotecas abertas
- Multiplataforma, entre outras.

Nas próximas páginas haverá o passo a passo de cada etapa desenvolvida neste software.

4

# **instalação**

Para iniciar o desenvolvimento do nosso App, tivemos que instalar:

- **Visual Studio Code:** editor de código-fonte desenvolvido pela Microsoft para Windows, Linux e macOS;
- **Python:** linguagem de programação que para ser executada pela sua máquina, precisa que haja um interpretador que deve ser instalado;
- **Flet:** framework que permite utilizar a interface do Flutter programando em Python;

## **instalação**

#### **1º PASSO:**

#### **Visual Studio Code**

Para instalá-lo, basta acessar o site: <https://code.visualstudio.com/>

e baixar a vesão compatível com seu sistema operacional, como mostrado abaixo, e em seguida instalá-lo. Caso tenha dúvidas na instalação, basta consultar a documetação do VS Code.

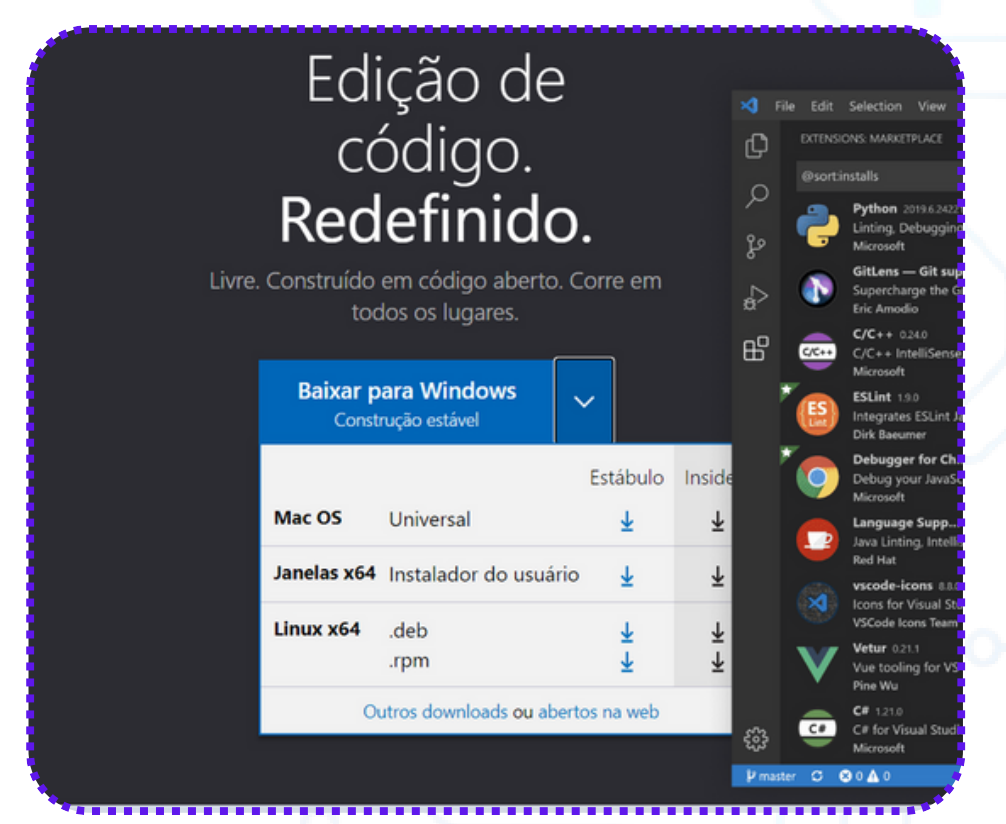

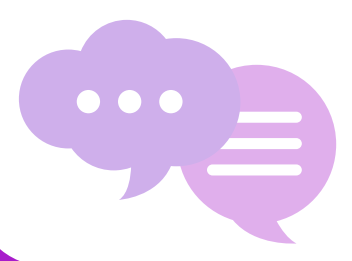

OBS: o VS Code não é obrigatório para o desenvolvimento deste App, ele pode ser substituído por outro editor de código.

# **INSTALAÇÃO**

#### **2º PASSO:**

#### **Python**

Para instalá-lo, basta acessar o site: <https://www.python.org/downloads/> e seguir os mesmos critérios usados na instalação anterior.

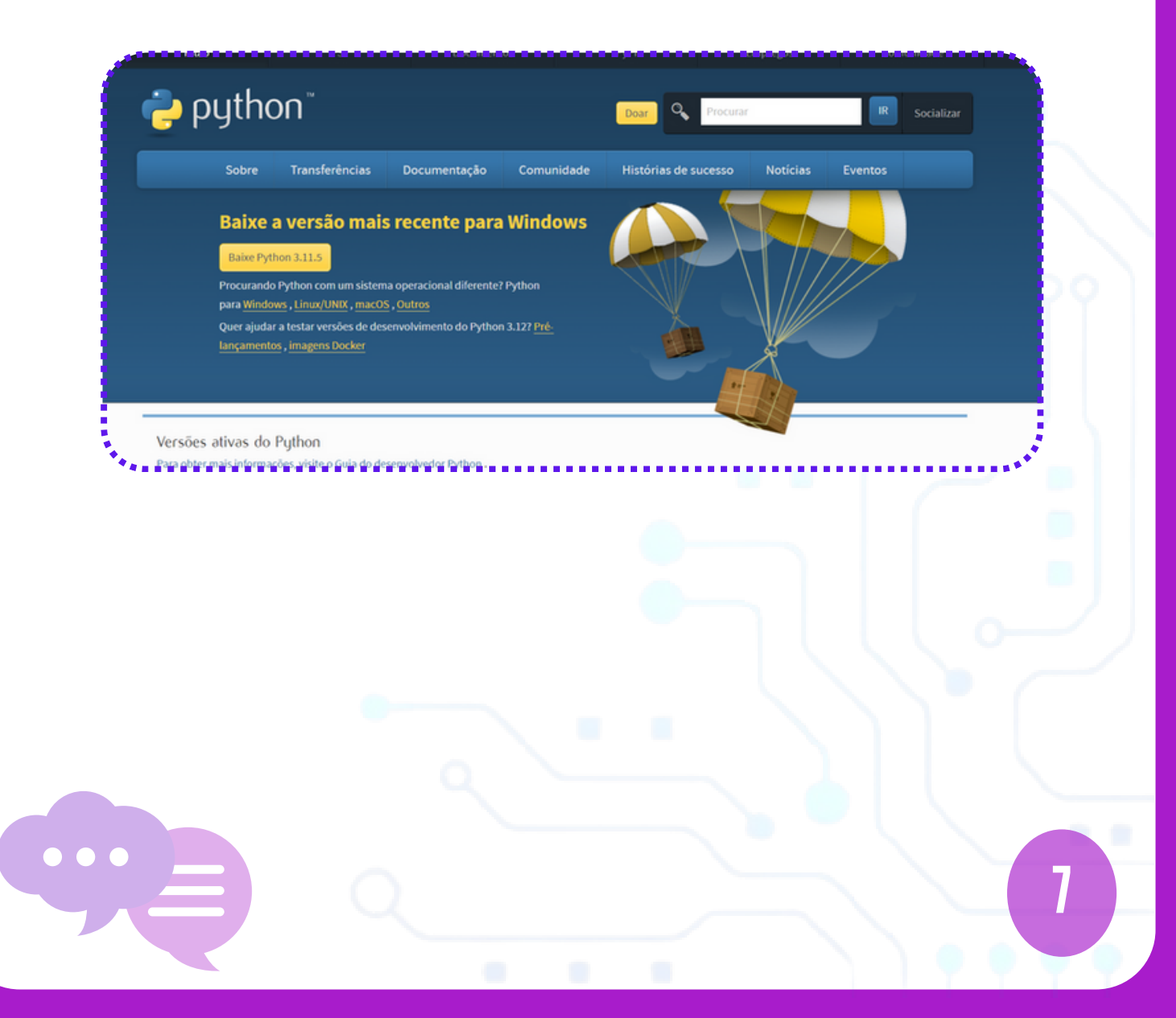

## **INSTALAÇÃO**

#### **2º PASSO:**

#### **Python**

É importante que no processo de instalação seja selecionado as duas opções abaixo. Caso a opção "Add python.exe to PATH" não seja marcada, após instalar o Python deve-se inserir o caminho onde ele está armazenado, nas Variaveis de Ambiente do seu dispositivo, para que os comados usados por esse interpretador sejam reconhecidos pelo seu aparelho.

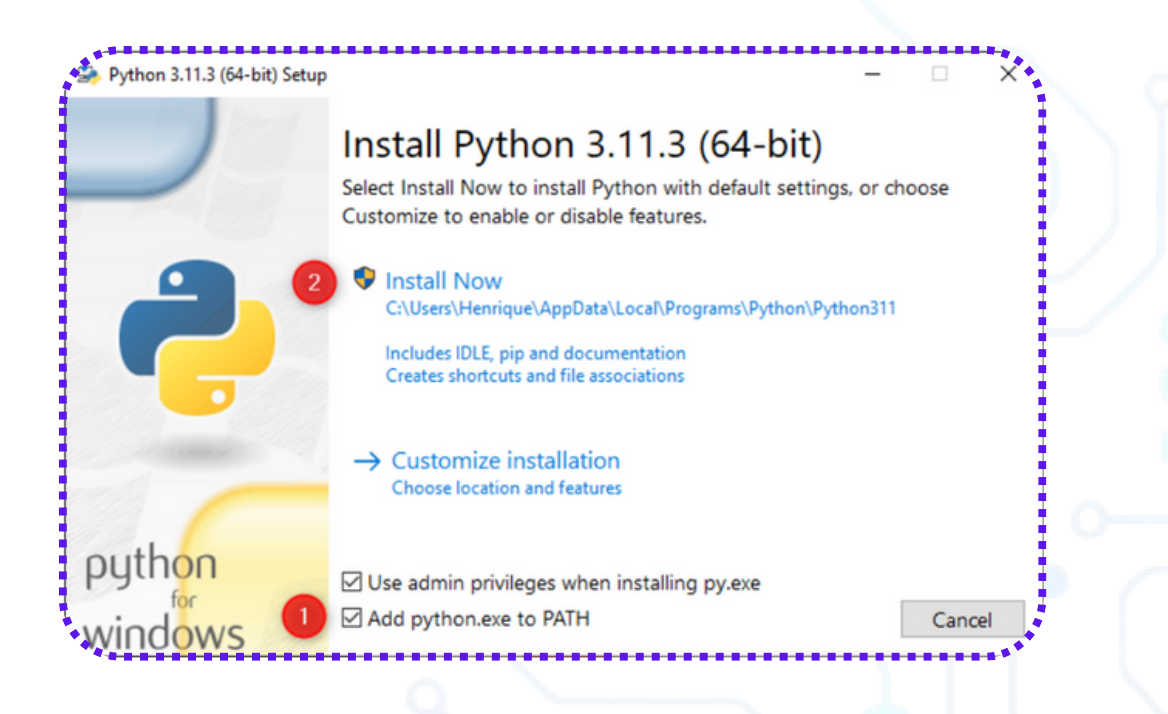

## **INSTALAÇÃO**

#### **3º PASSO:**

#### **Flet**

Para a instalação deste é necessário que você já tenha um editor de código e um interpretador do Python instalados, pois você deve usar o PIP que é um gerenciador de pacotes escritos em Python, para instalar o Flet que é um desses pacotes.

Para instalar pacotes usando o PIP, basta digitar no Prompt de Comando:

**pip install nome\_do\_pacote**

Nesse caso, você irá digitar: **pip install flet**

Após a instalação do Flet você já pode começar criar os arquivos em Python e usar este framework.

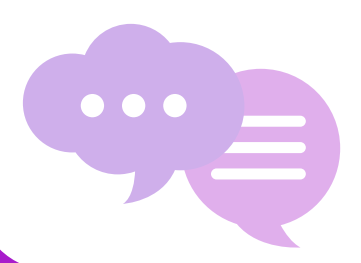

<span id="page-9-0"></span>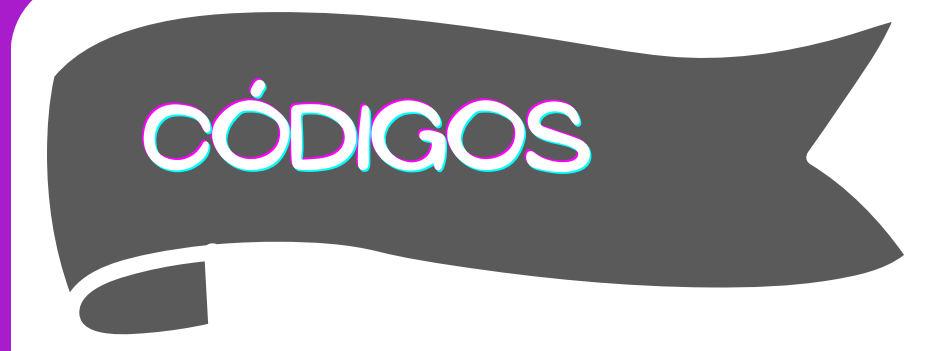

Os códigos de cada arquivo criado durante o desenvolvimento deste App, estão disponíveis nos links abaixo:

<https://github.com/LeticiaSanttos/appUsingFlet> <https://github.com/LeticiaSanttos/EasyTalk---Flet>

- O **1º link** mostra a primeira verão do aplicativo, onde o enfoque estava nas funcionalidades.
- O **2º link** mostra a segunda versão do aplicativo, onde o enfoque estava na criação de um aplicativo de mensagens e a aplicação destas funcionalidades nele.

**OBS.:** sempre que nos arquivos houver **import nome\_do\_pacote**, você deve no Prompt de Comando digitar: **pip install nome\_do\_pacote** Para que assim sejam instaladas todas as bibliotecas do

Python necessárias para as funcionalidades deste App.

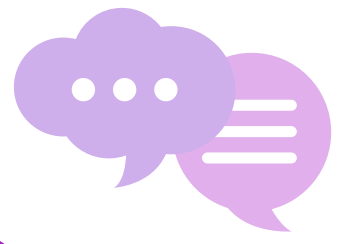

<span id="page-10-0"></span>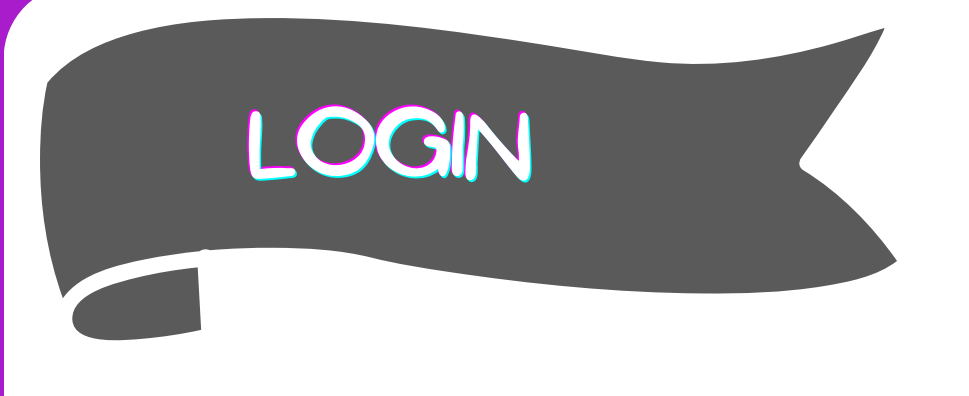

#### **Criar base de dados no Firebase**

Neste App criamos uma tela de login e cadastro que para ser validada necessita de uma base de dados, para isso usamos o Firebase. Para utilizá-lo, basta acessar o link abaixo, colocar sua conta do Google e criar um projeto.

Link: <u>[FIREBASE](https://firebase.google.com/products/realtime-database?utm_source=google&utm_medium=cpc&utm_campaign=latam-BR-all-pt-dr-SKWS-all-all-trial-e-dr-1605194-LUAC0008679&utm_content=text-ad-none-any-DEV_c-CRE_429626774316-ADGP_Hybrid%20%7C%20SKWS%20-%20EXA%20%7C%20Txt%20~%20Compute_Firebase-KWID_43700066431125567-kwd-312330826250&utm_term=KW_firebase-ST_Firebase&gclid=Cj0KCQjw1aOpBhCOARIsACXYv-dm-EjLEW1YMwYatau1mptwESenAxjO_Dr6skuVWLvLQjqJl-8r8BQaAj_TEALw_wcB&gclsrc=aw.ds&hl=pt-br)</u>

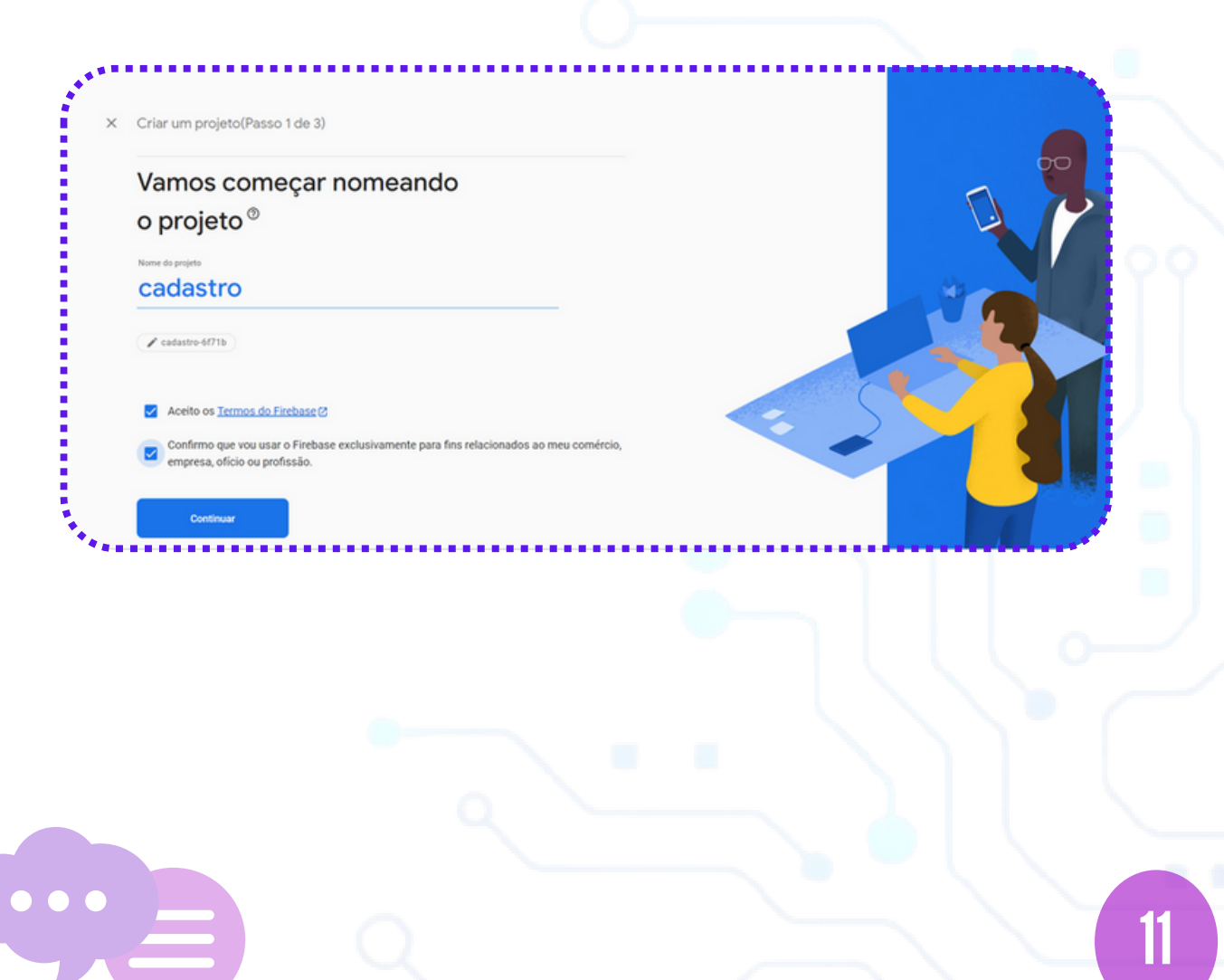

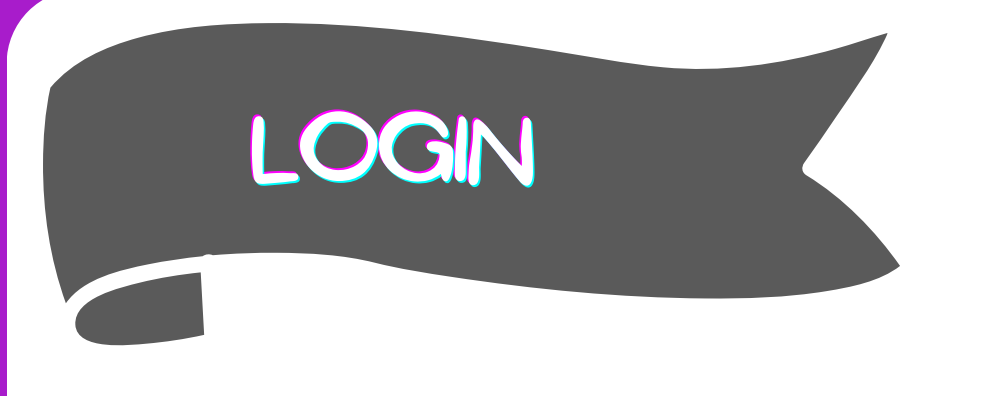

#### **Criar base de dados no Firebase**

Em seguida clique na opção **Web** mostrada abaixo para gerar o código de autenticação que será importante para a conexão do aplicativo com o Firebase.

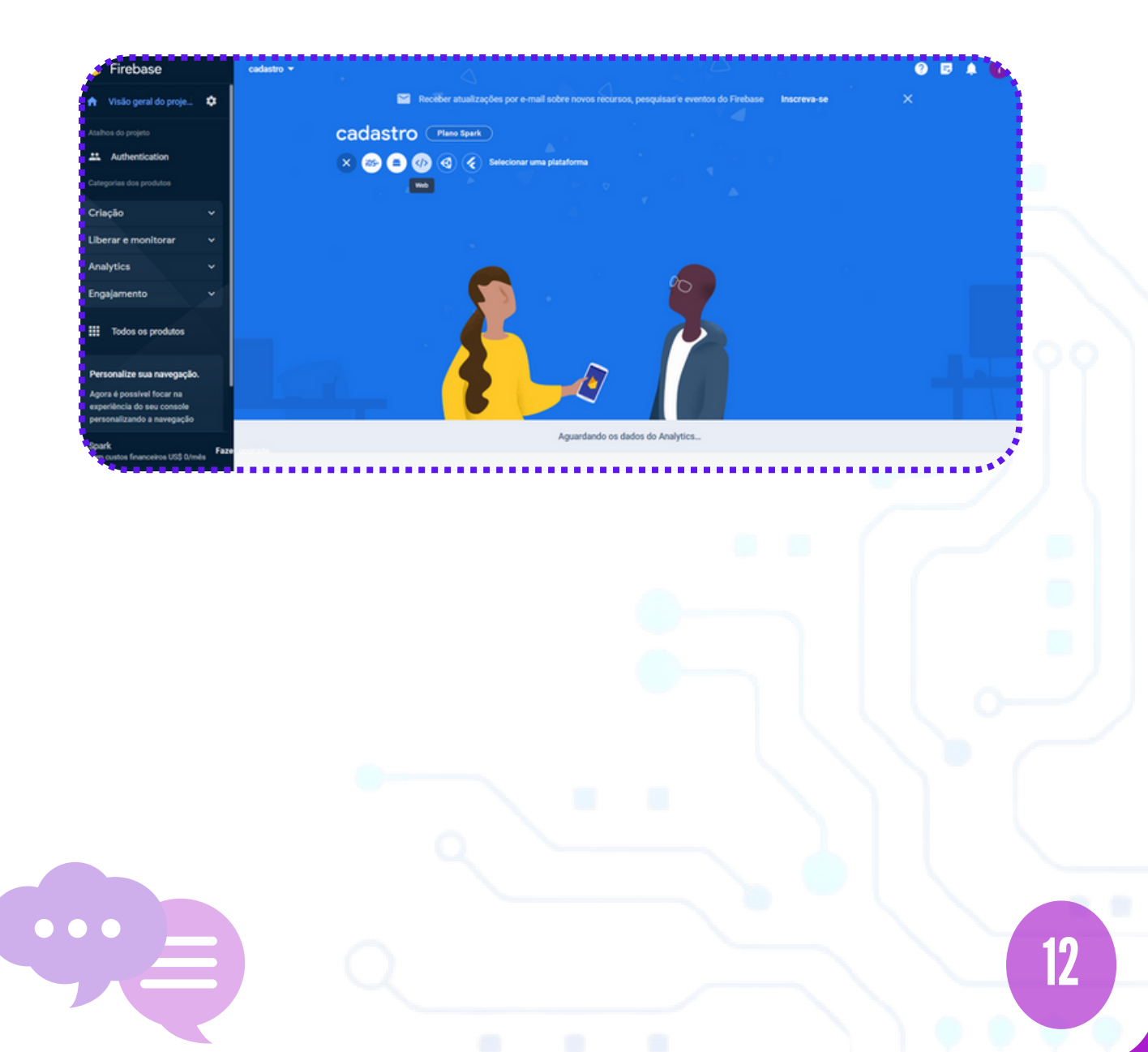

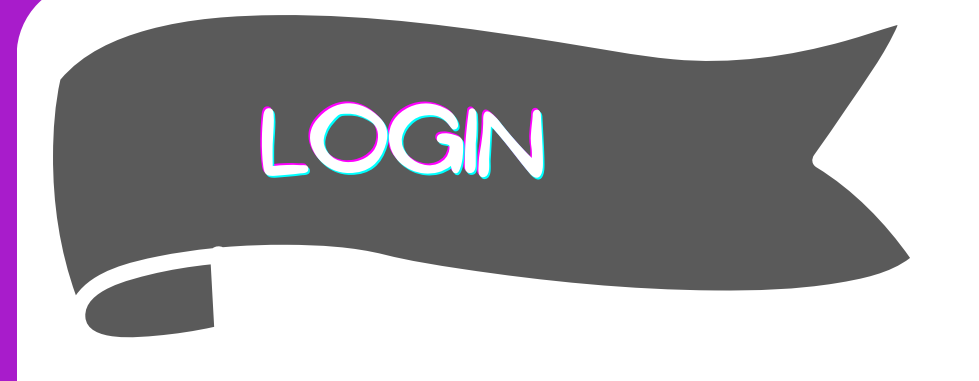

#### **Criar base de dados no Firebase**

Você deverá colocar o nome do aplicativo, em seguida será gerado o código de autentificação que você deverá copiar e colar no arquivo Python que mostraremos na próxima página.

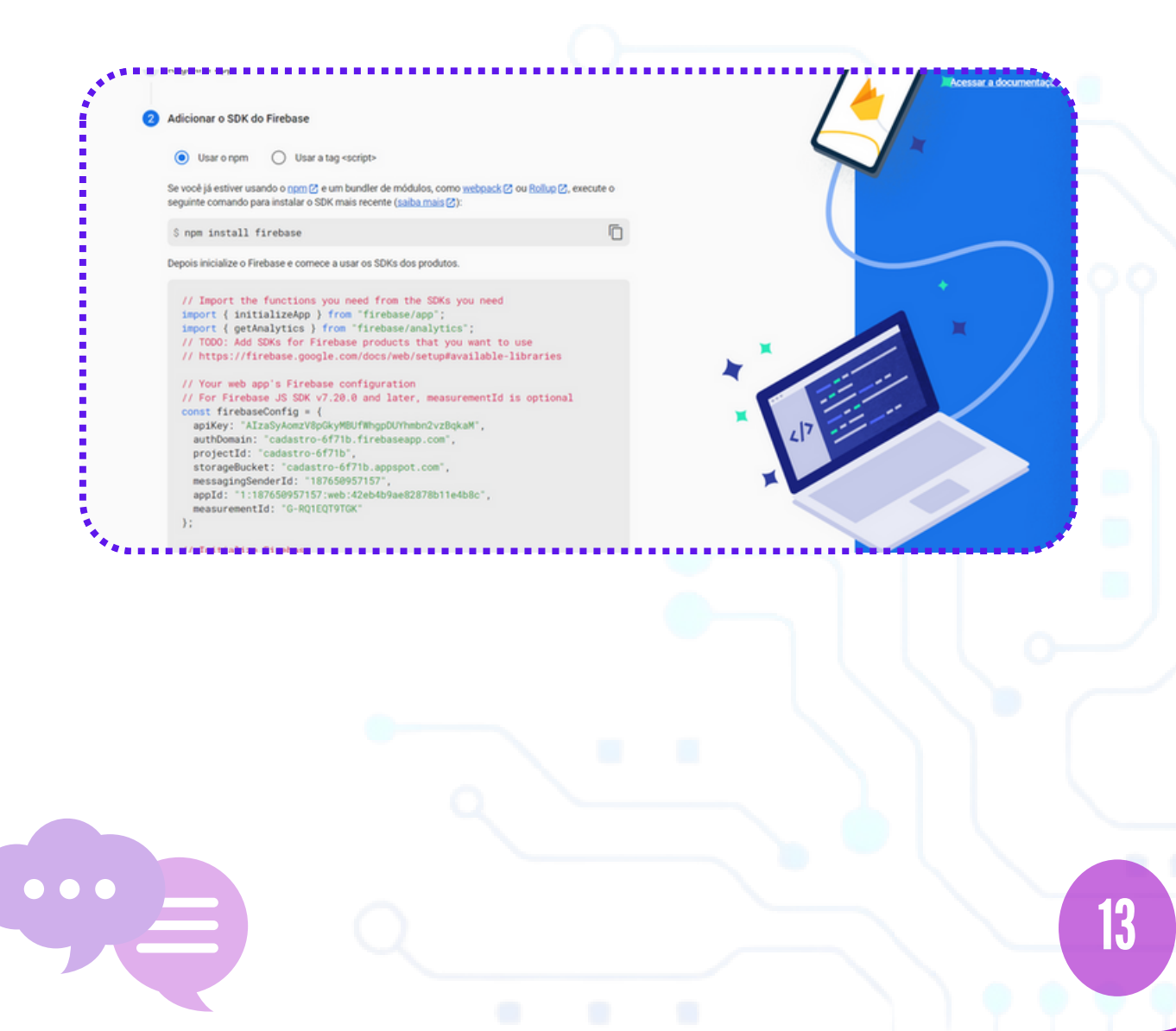

<span id="page-13-0"></span>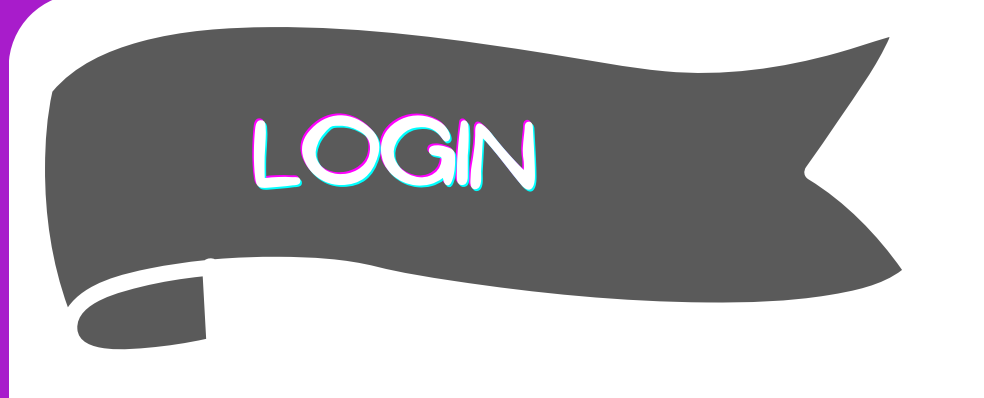

 $\bullet$   $\bullet$   $\bullet$ 

#### **Criar tela de login usando o Flet**

Para isso, você deve criar o arquivo page\_login.py e colocar o código disponível no link da página Códigos.

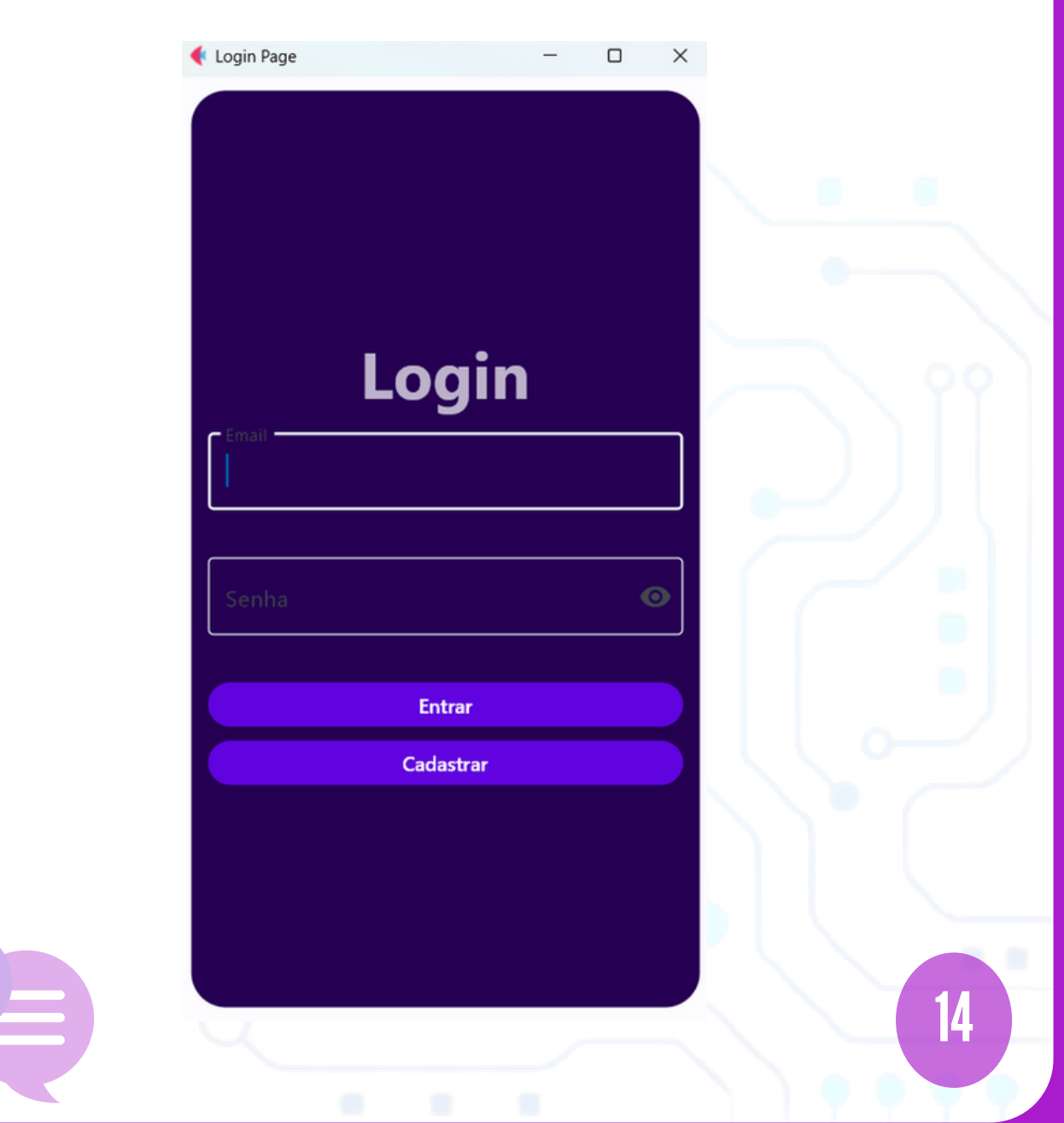

<span id="page-14-0"></span>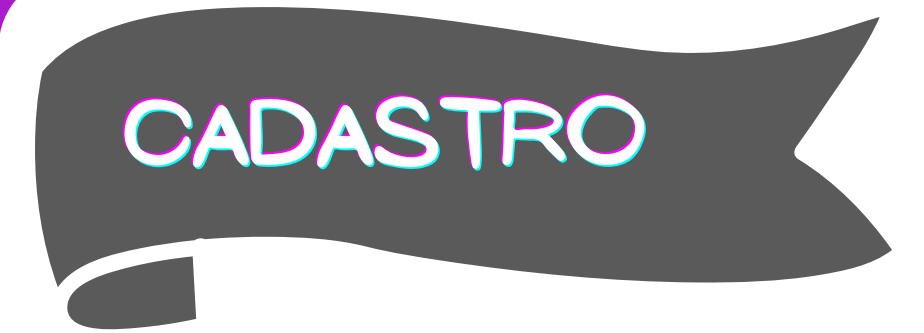

#### **Criar tela de cadastro usando o Flet**

Para isso, você deve criar o arquivo page\_cadastro.py e colocar o código disponível no link da página Códigos.

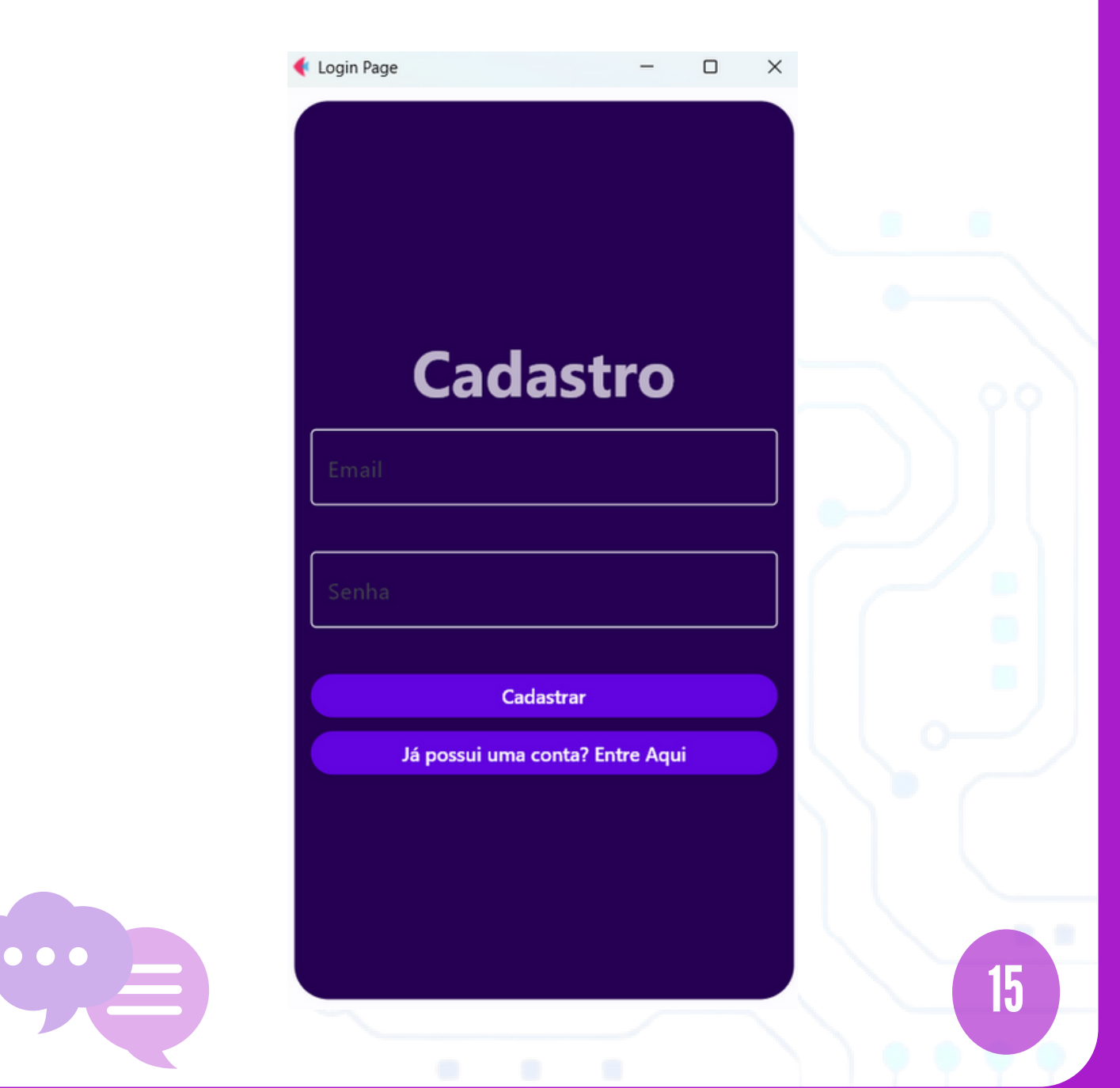

### <span id="page-15-0"></span>**funcionalidades**

#### **Criar tela de opções usando o Flet**

A tela de opções apresentará as funcionalidades disponíveis para teste ao usuário por meio de ícones que representam cada uma delas e um botão que redirecionará o usuário para uma tela específica contendo a funcionalidade selecionada.

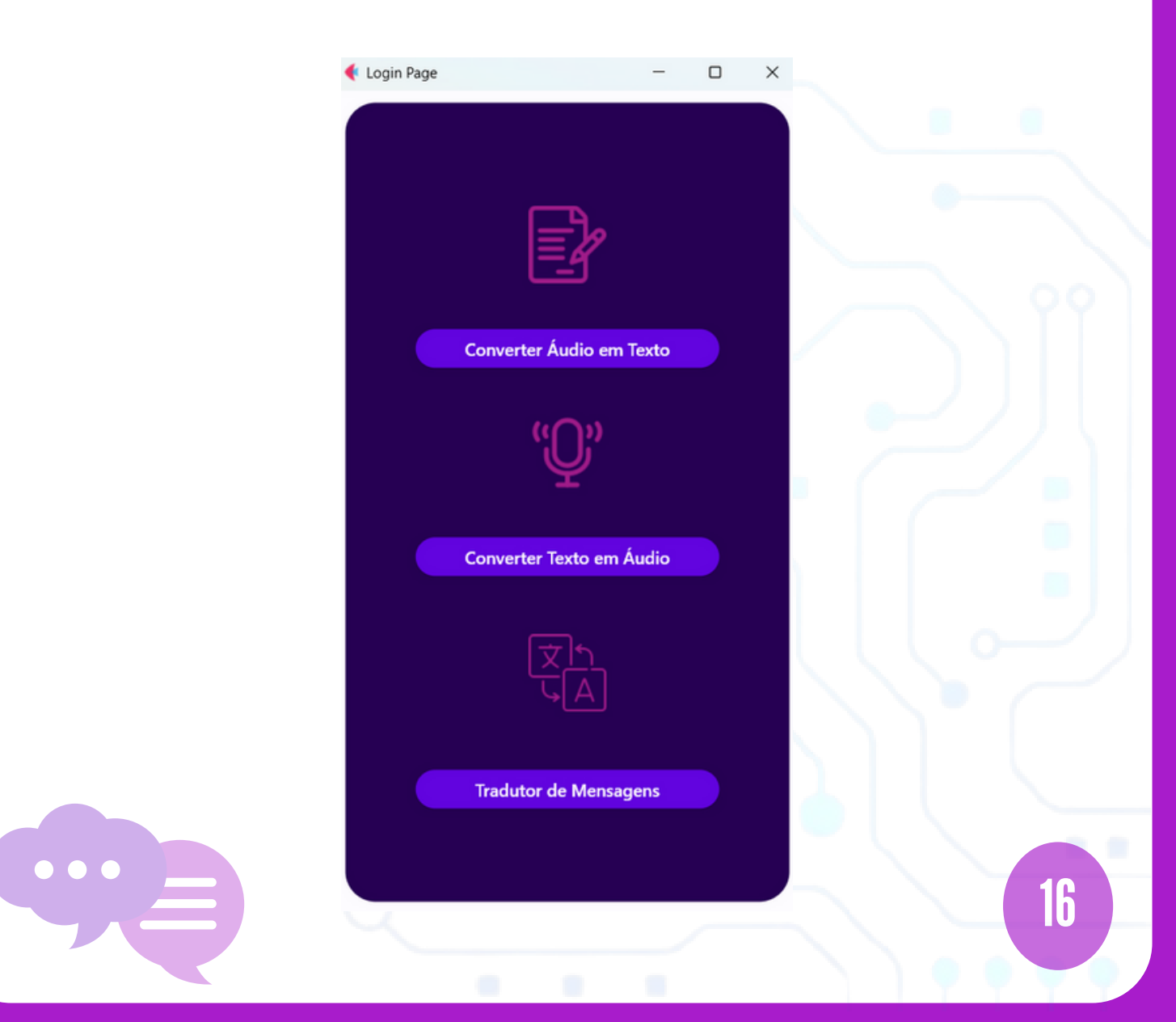

<span id="page-16-0"></span>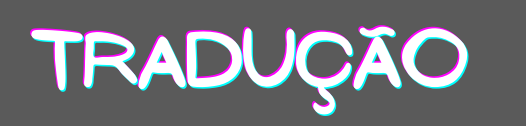

#### **Criar tela de tradução usando o Flet**

A tela de tradução contém dois campos de seleção que correspondem respectivamente, ao idioma do qual a mensagem será traduzida e para qual idioma se quer traduzir. Há também um botão que acionará o evento de tradução e outro para ouvir a mensagem traduzida.

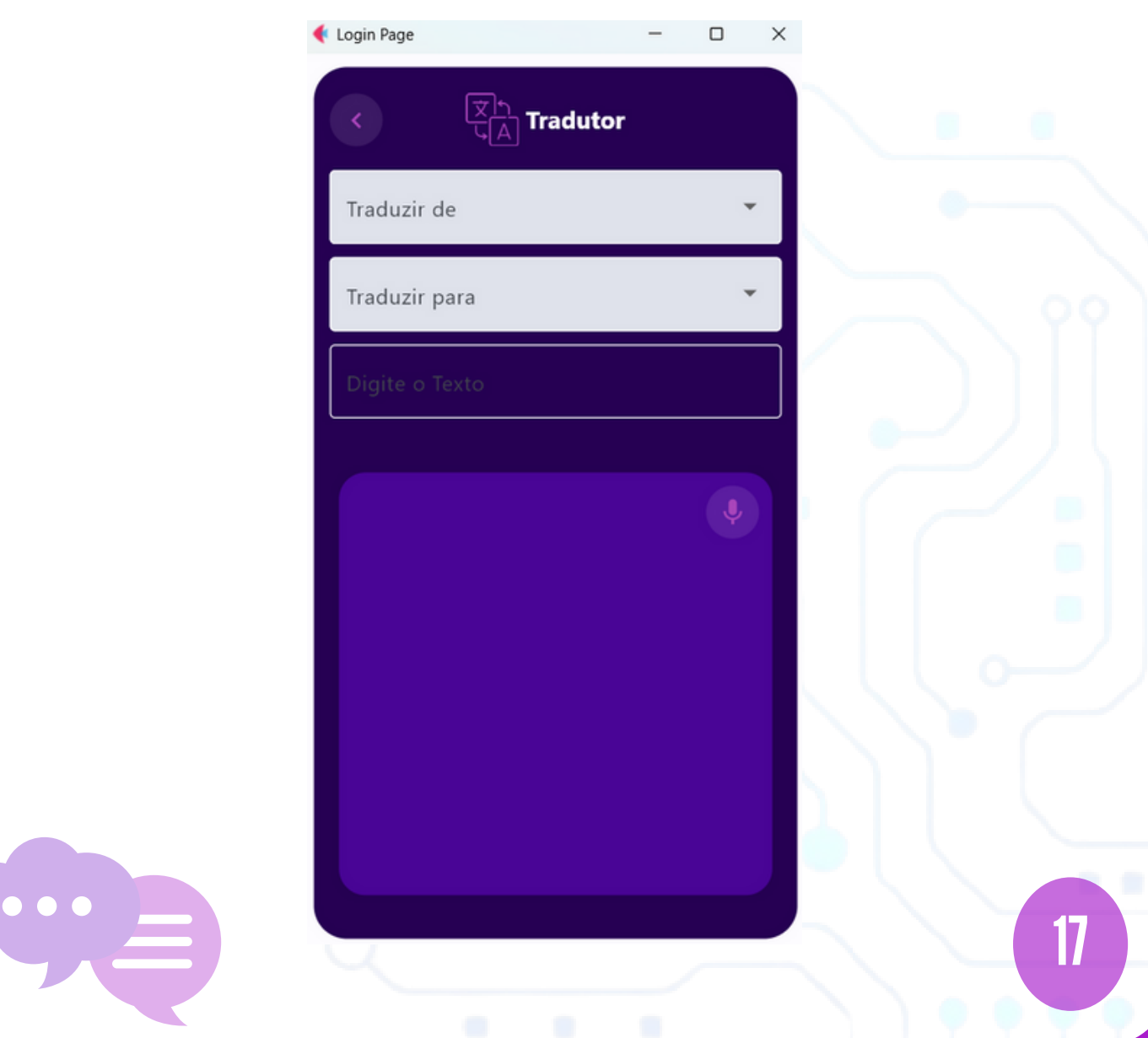

## <span id="page-17-0"></span>**audiodescrição**

#### **Criar tela de audiodescrição usando o Flet**

A tela de audiodescrição contém um botão para extrair o texto de uma imagem e outro botão para ouvir o texto extraído. Também possui um campo para que o usuário digite o texto que quiser e um botão para ouvir o texto.

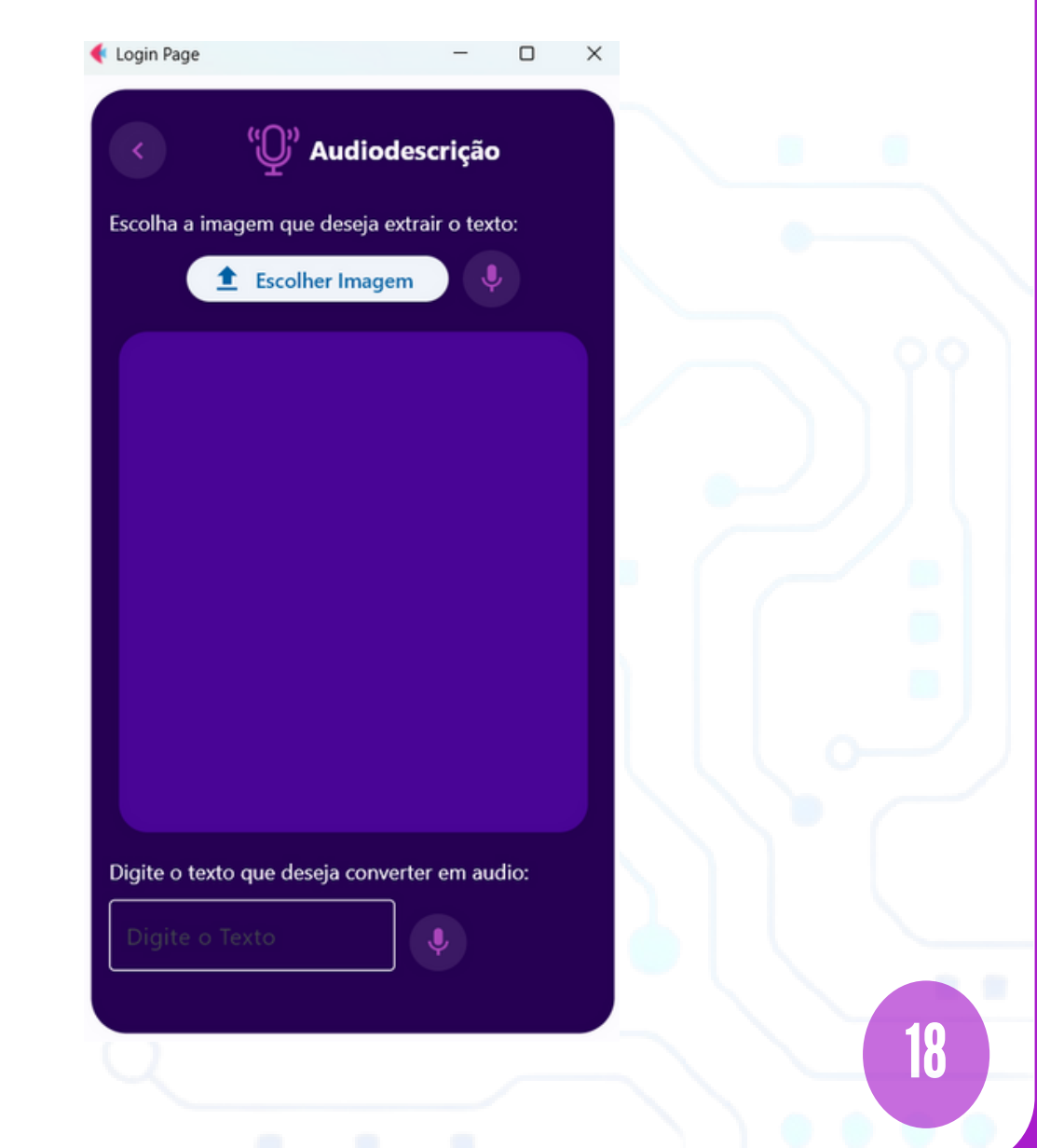

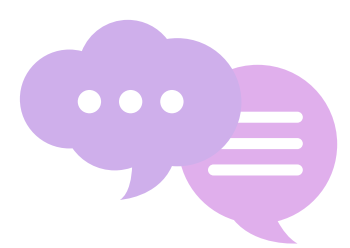

<span id="page-18-0"></span>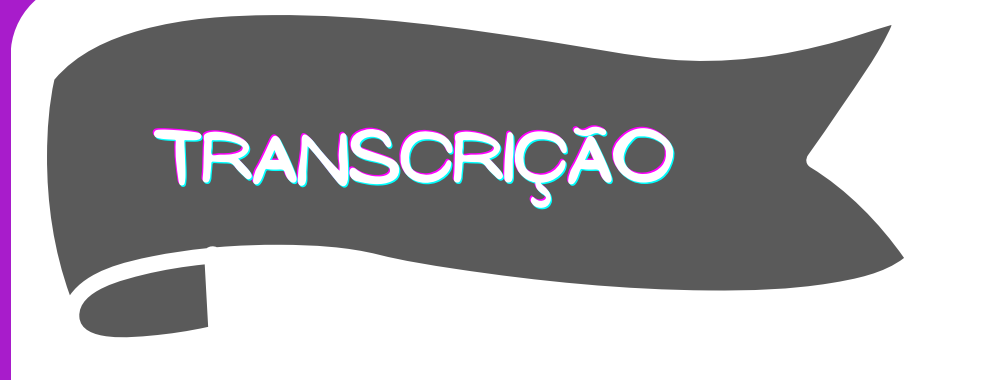

 $\bullet$   $\bullet$   $\bullet$ 

#### **Criar tela de transcrição de áudio usando o Flet**

A tela de transcrição de áudio contém um botão para o usuário gravar um áudio que em seguida será transcrito. Ir para pág. [Códigos](#page-9-0)

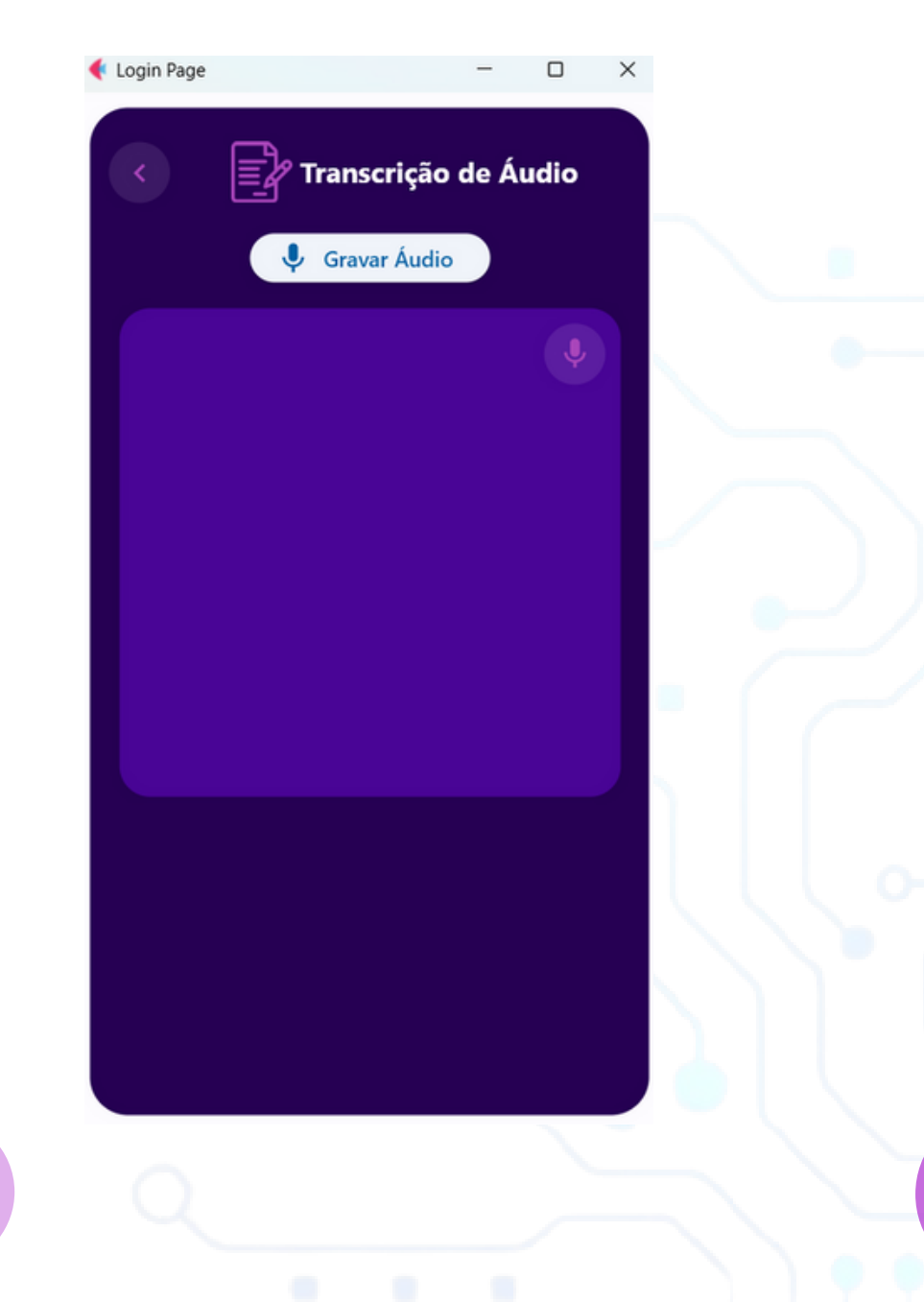

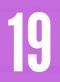

<span id="page-19-0"></span>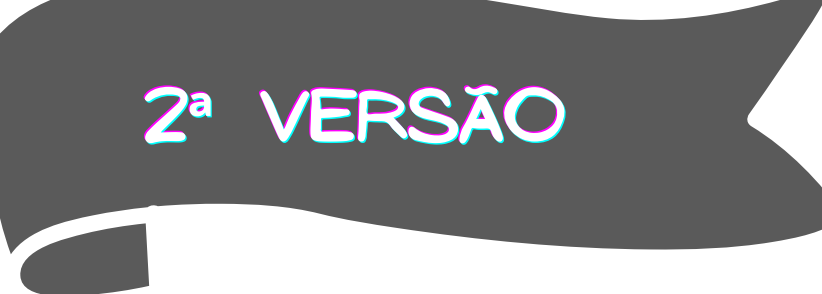

#### **Tela de login**

Esta é a nova tela de login, possui dois campos necessários para identificação do usuário, além de uma opção para redefinição de senha e outra para a criação de um cadastro.

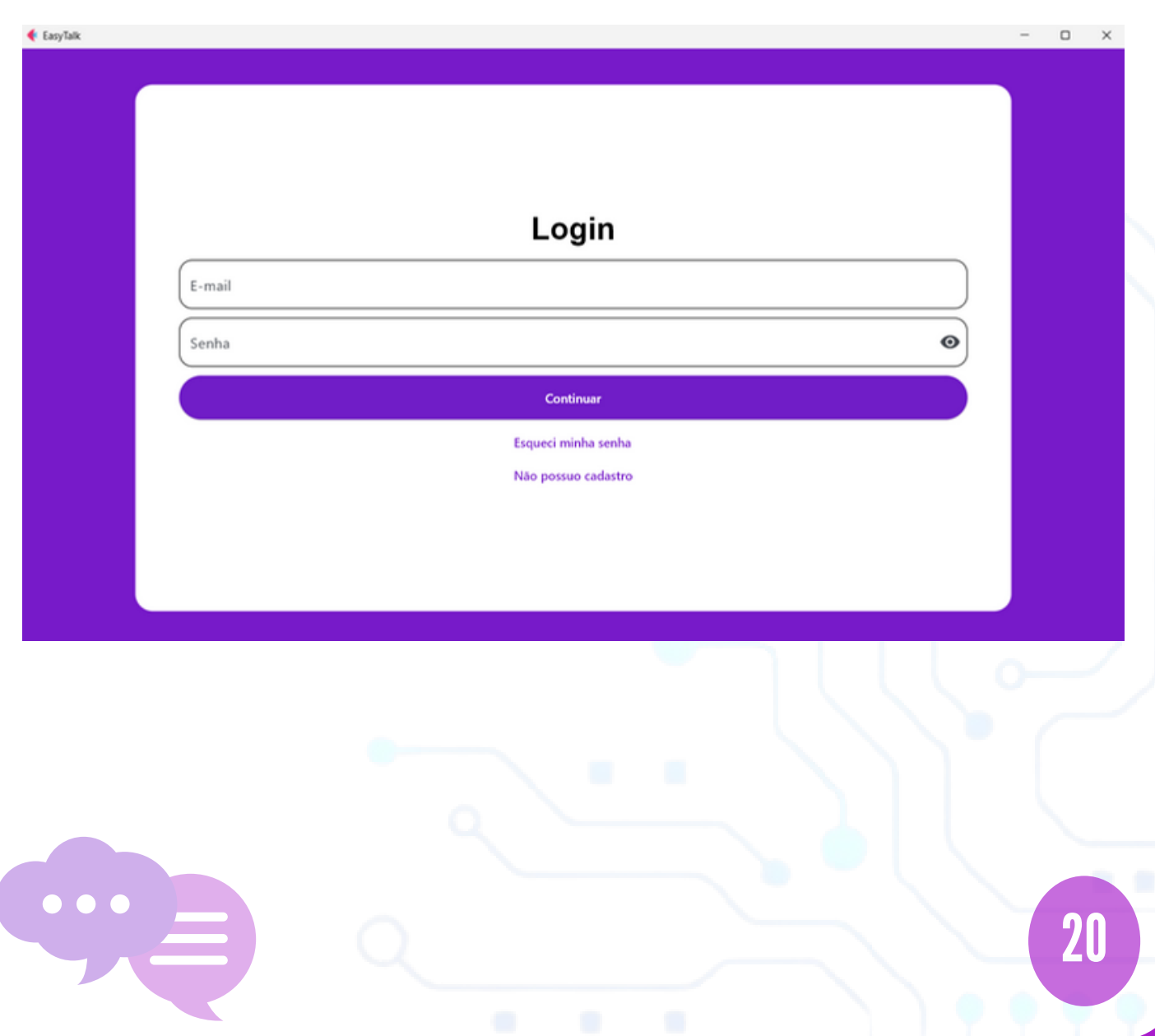

<span id="page-20-0"></span>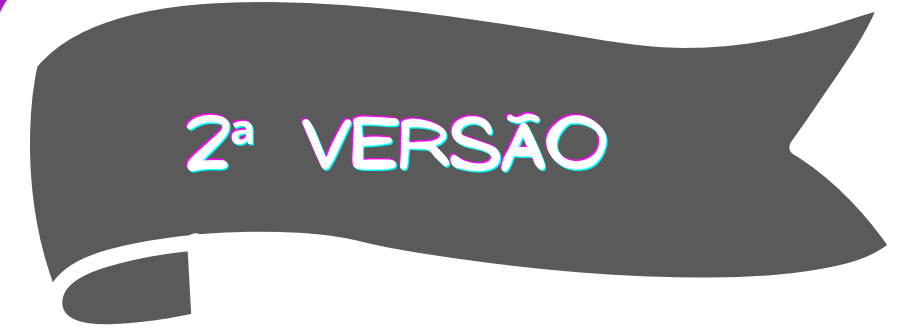

#### **Tela de cadastro**

Esta é a nova tela de cadastro, possui quatro campos necessários para o cadastro do usuário e uma opção para ser direcionado para a tela de login.

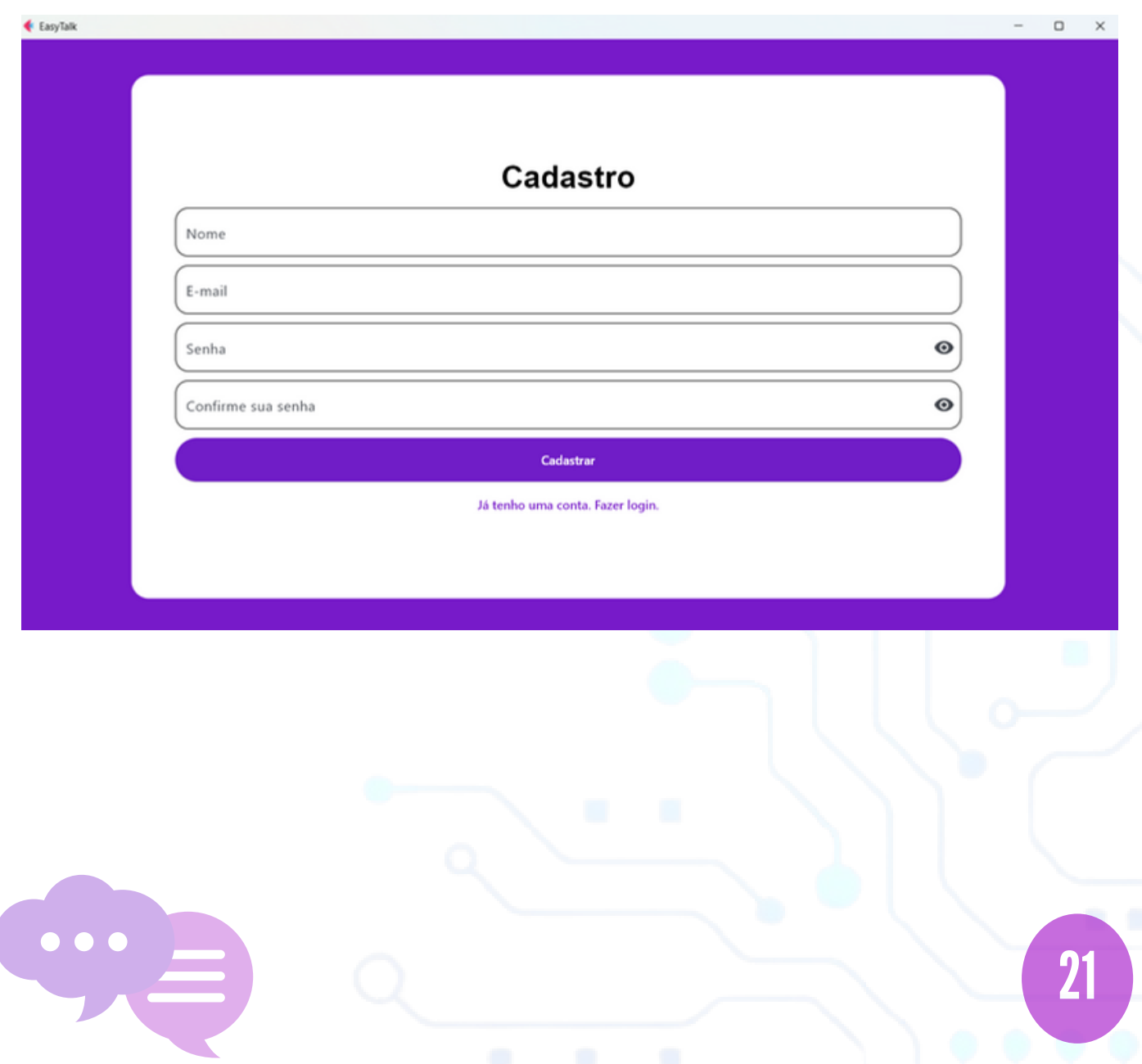

<span id="page-21-0"></span>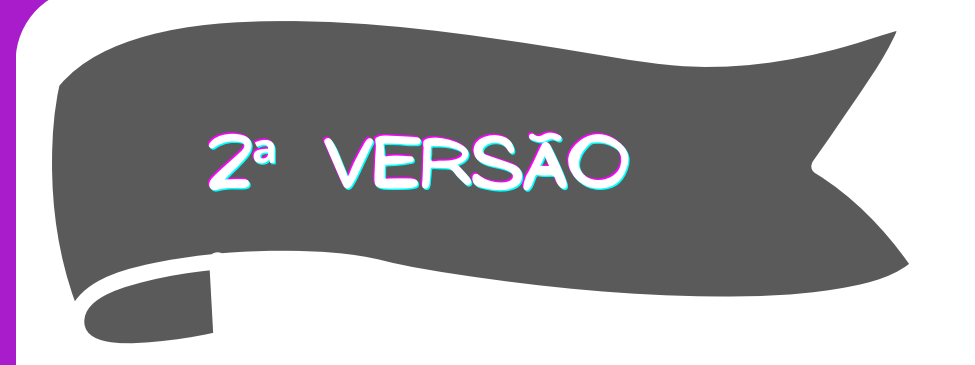

#### **Tela do chat com as funcionalidades**

Esta é a visão geral do aplicativo de mensagens, onde pode-se observar uma conversa entre dois usuários.

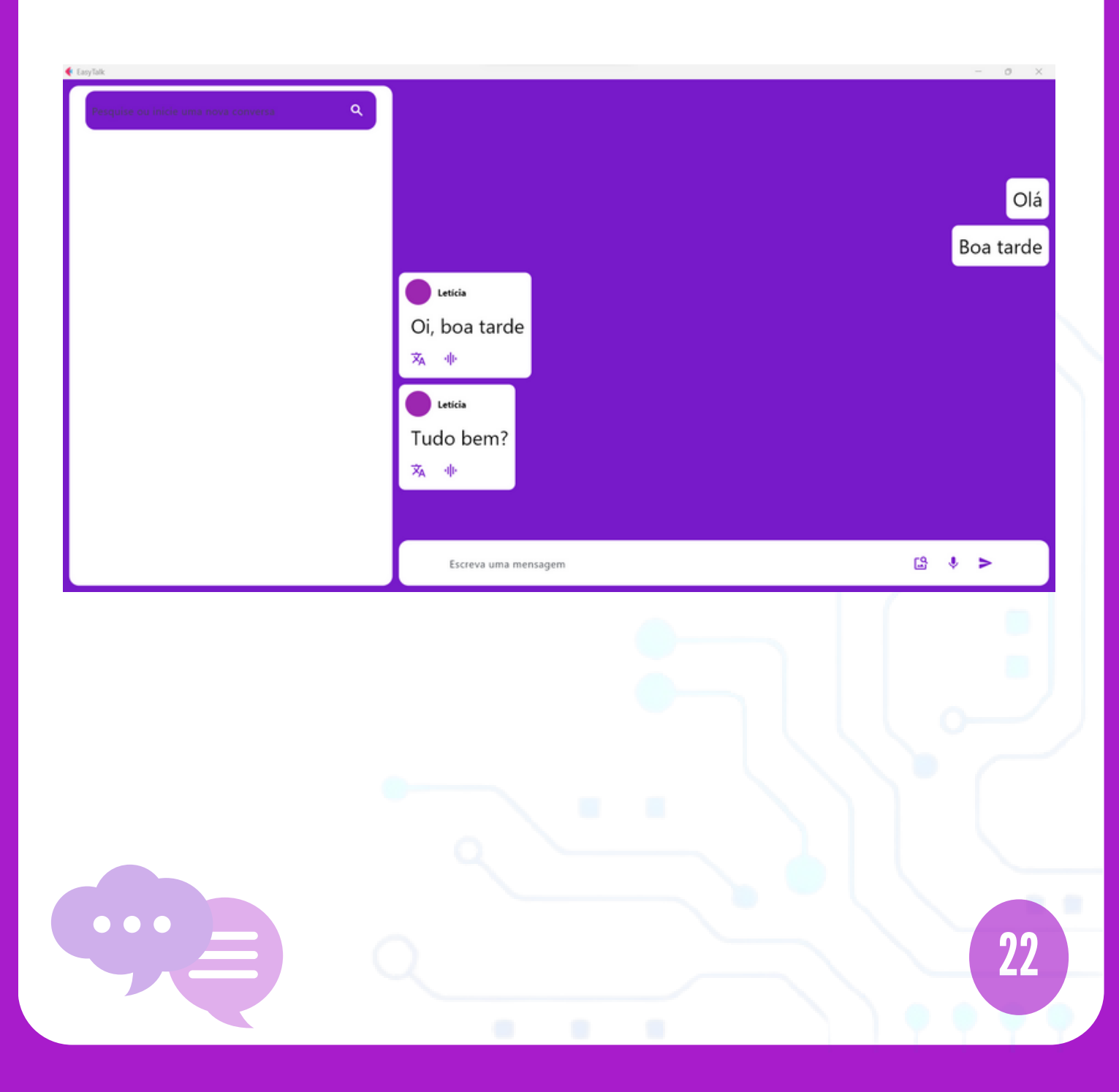

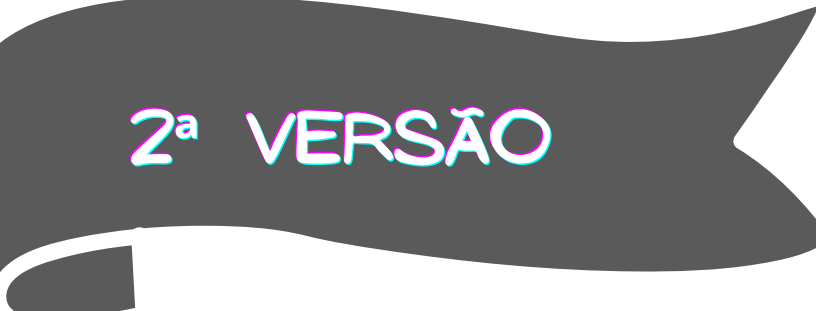

#### **Tela do chat com as funcionalidades**

Nas mensagens recebidas há o nome do usuário com quem se está conversando e dois ícones abaixo da mensagem deste, que representam respectivamente as funcionalidades de tradução da mensagem e de audiodescrição.

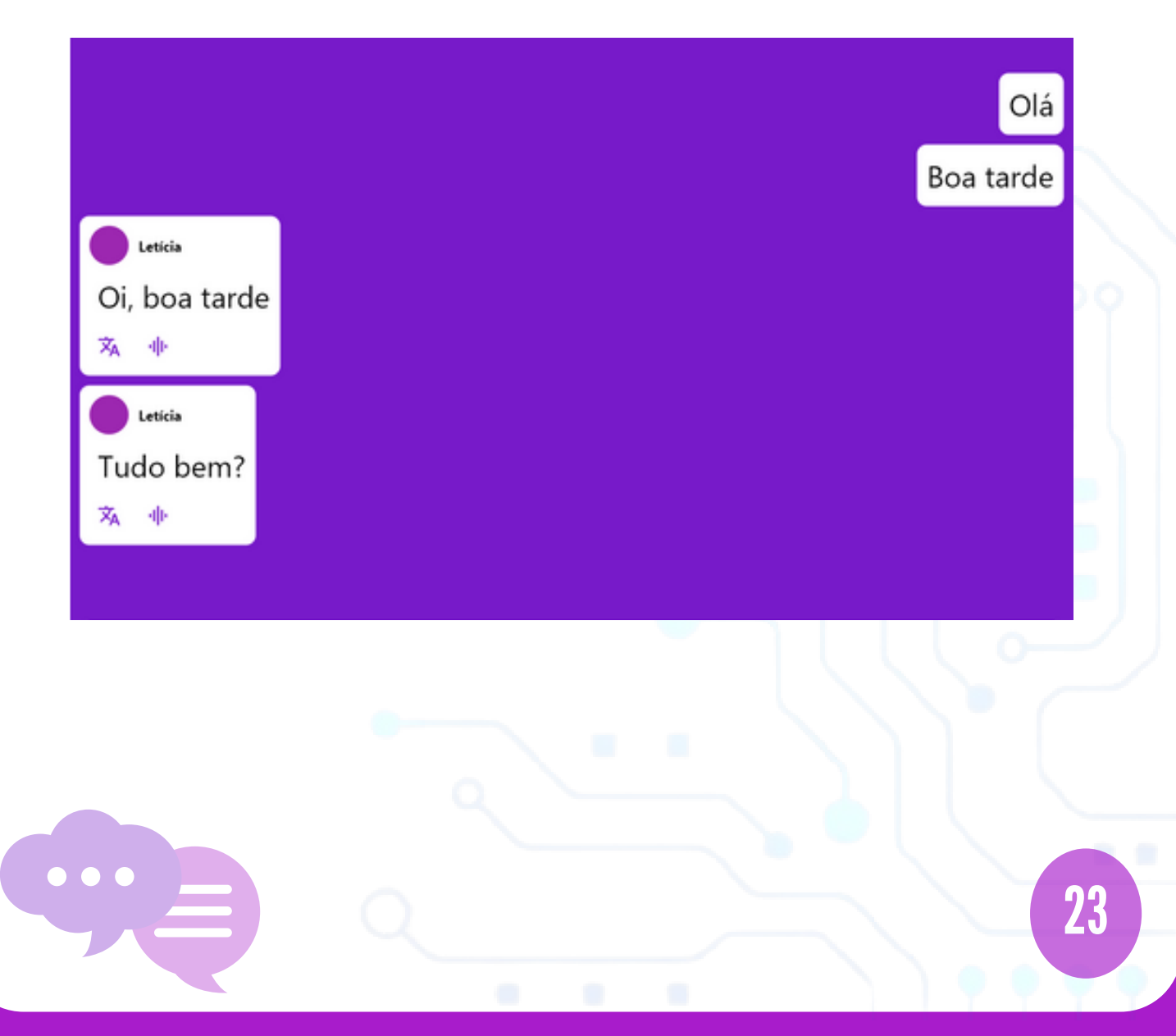

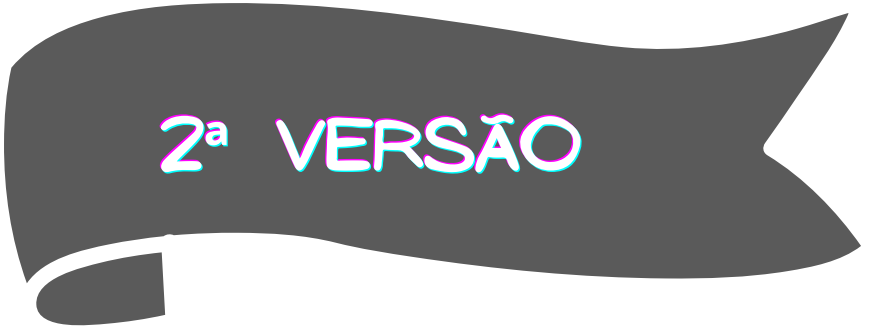

#### **Tela do chat com as funcionalidades**

No campo direcionado para o envio das mensagens, há a possibilidade de além de escrever mensagens de texto, importar uma imagem que possua algum texto, ou gravar um áudio para em seguida transcrevê-los.

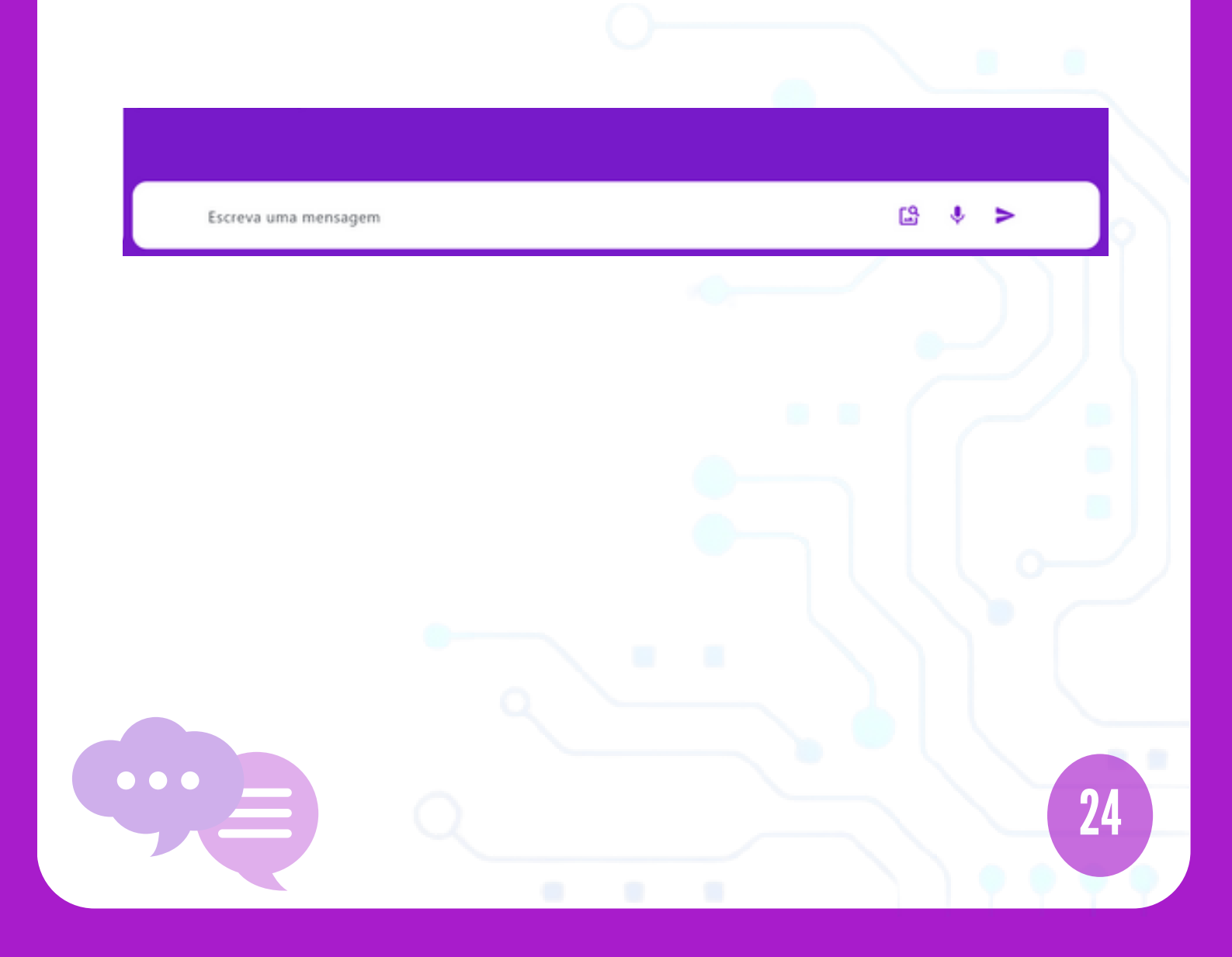

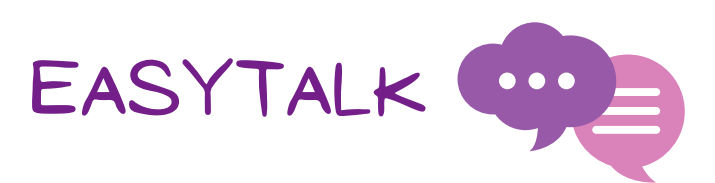

## <span id="page-24-0"></span>AGRADECIMENTOS

Primeiramente, agradecemos a Deus por nos permitir alcançar nossos objetivos ao longo dos anos de estudo. Também gostaríamos de expressar nossa sincera gratidão aos orientadores, Maurício, Marcelo e Thiago, e a todos os nossos familiares, amigos, IFSP e outros apoiadores que tornaram possível o encerramento deste Trabalho de Conclusão de Curso.